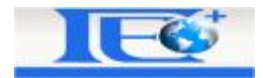

# *Библиотека за изчисляване на геодезически полигони*

*в среда на програмният продукт*

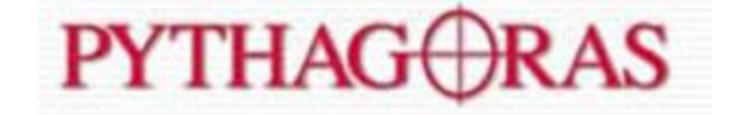

*гр.София 13.04.2009г.* 

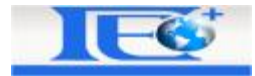

# Съдържание:

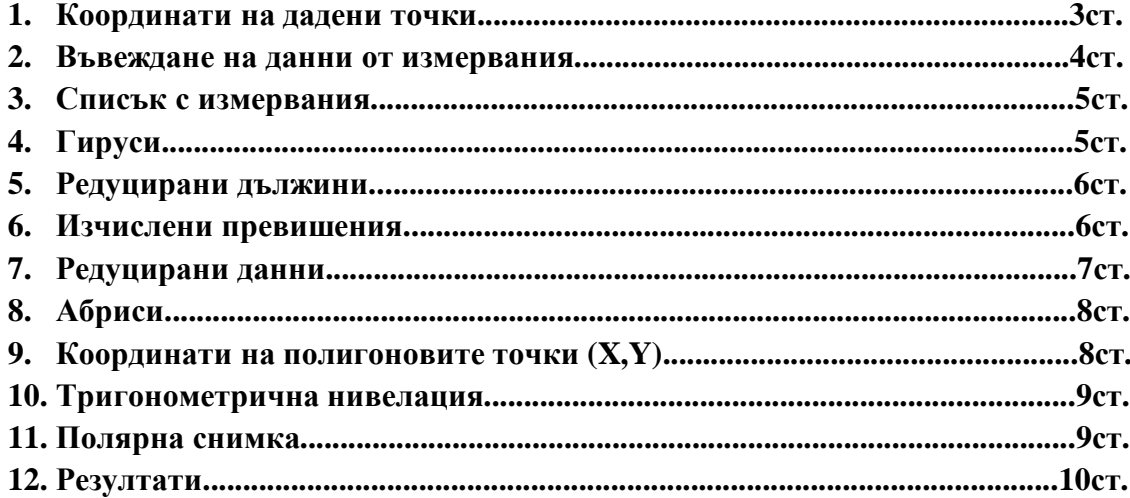

Контакти:

Home page: www.geoplus-bg.com

e-mail: ikaltchev@geoplus-bg.com

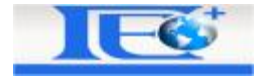

## **КООРДИНАТИ НА ДАДЕНИ ТОЧКИ**

Всеки потребител може да отвори външен файл с координати на дадени геодезически точки в него или да въведе такива ръчно. Ръчното въвеждане става с двукратно кликване върху списъка или натискане на бутона "Въвеждане".

Потребителят трябва да е въвел поне две дадени точки, за да може да премине към следващата стъпка.

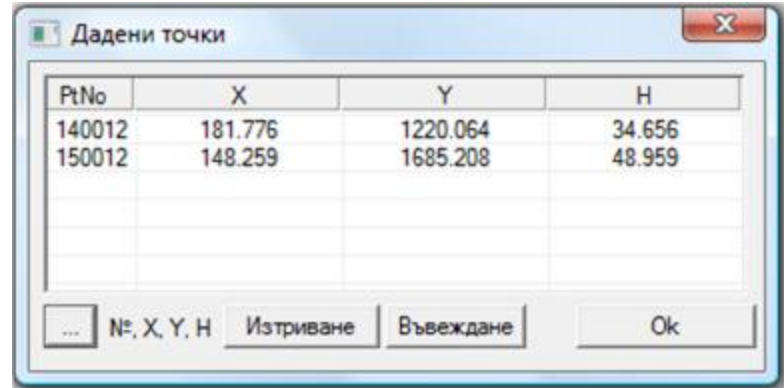

Фиг.(1.1) Списък с дадените точки

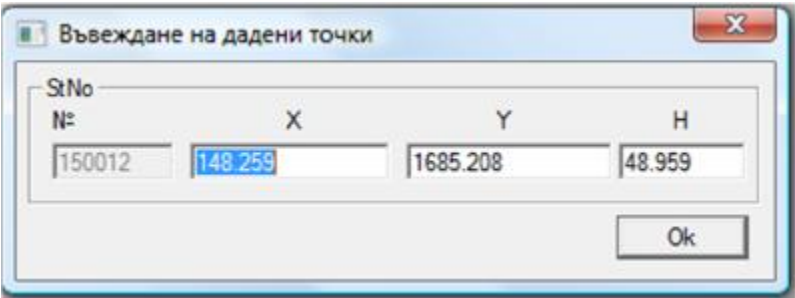

Фиг.(1.2) В този диалог потребителят може да въведе дадените точки ръчно.

Също е възможна и редакцията на координати на вече въведена геодезическа точка.

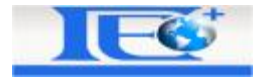

## **ВЪВЕЖДАНЕ НА ДАННИ ОТ ИЗМЕРВАНИЯ**

Следващата стъпка е четенето на файл с измервания. Този софтуер е съвместим с формати от тотални станции на SOKKIA, LEICA, TOPCON, PENTAX.

Когато прочетете файлът с измервания, всички измервания свързани с геодезическите полигони ще се групират в съответните кулони (дадени точки или нови точки). Ако една точка е дадена то в първата кулона ще се появи "Дадена", в противен случай "-----".

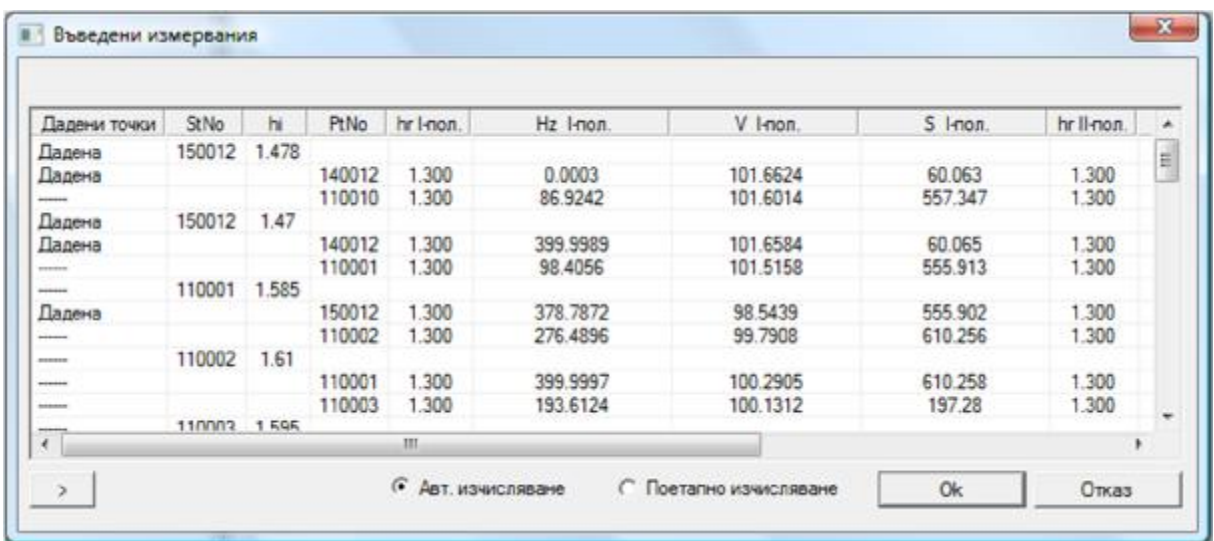

От този диалог потребителят може да въвежда нови дадени точки или да изтрива вече разпознати като дадени. Тази функция се стартира при двукратното кликване върху някоя от избраните точки от списъка.

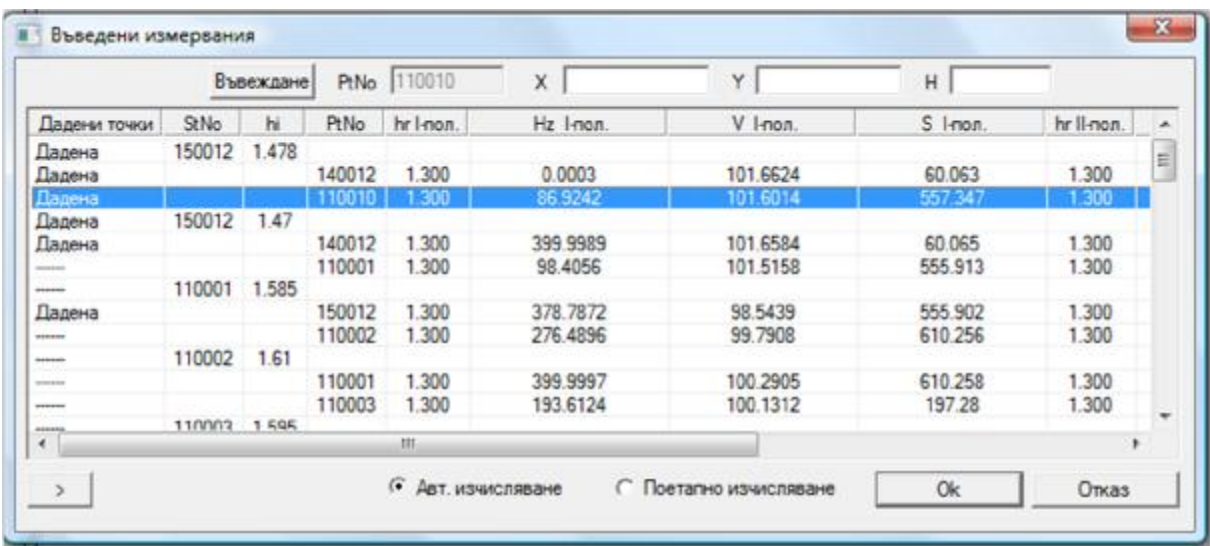

Може да се избира между:

- "Автоматично изчисляване" всичко ще се изчисли на веднъж
- "Поетапно изчисляване"-изчисления стъпка по стъпка (чрез натискане на бутона ОК)

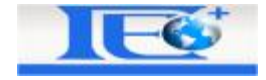

Можем да започнем с изчисляването на нов полигон при натискане на бутона "Отказ" или от "Изчисляване на полигони -> Нови полигони". Също така има контроли за преминаване между диалозите в левия долен ъгъл.

## **СПИСЪК С ИЗМЕРВАНИЯ**

Тази функция подрежда измерванията преди изчисляването на гируси. В този диалог е очевидно, че можем да имаме максимум три гируса. За да бъде коректно разпознат броят на гирусите, всички ориентации трябва да бъдат записани след записа на съответната станция.

Примерно , ако сте на станция Р13 и имате ориентации към три точки, то трябва да имате шест измервания за един гирус (съответно при първо и второ положение към всяка от точките). Ако има повече от един запис на дадена станция, то в списъка ще се появи дадената станция толкова пъти, колкото е броят на записите.

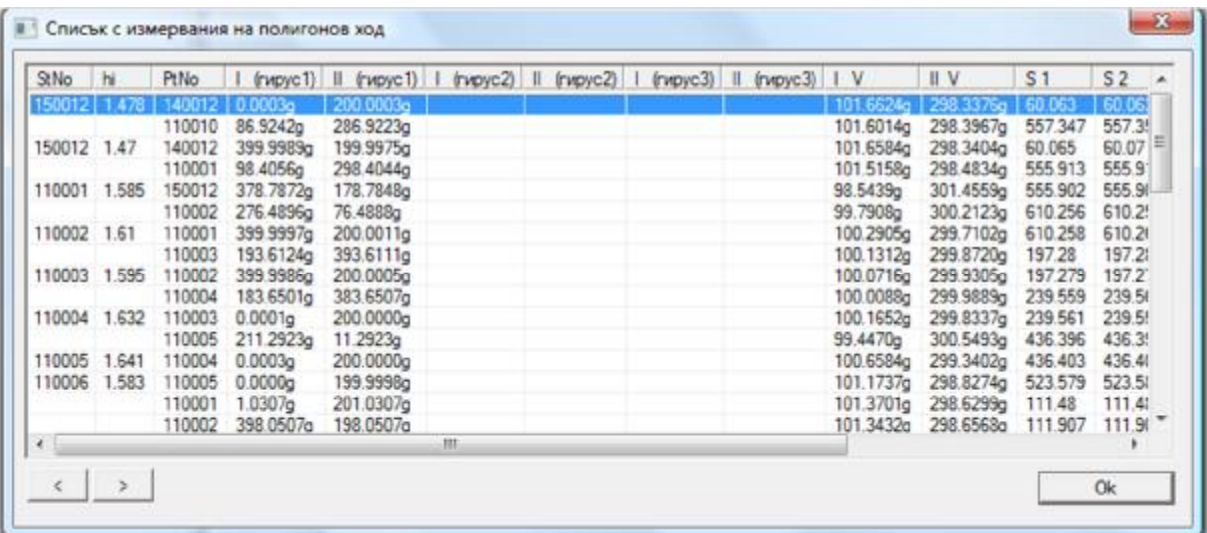

## **ИЗЧИСЛЯВАНЕ НА ГИРУСИ**

Изчисленията в тази част са разделени по гируси, като резултатът се показва в кулоната за "Общо средно" и съответните разлики по гируси.

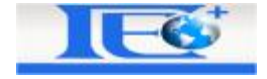

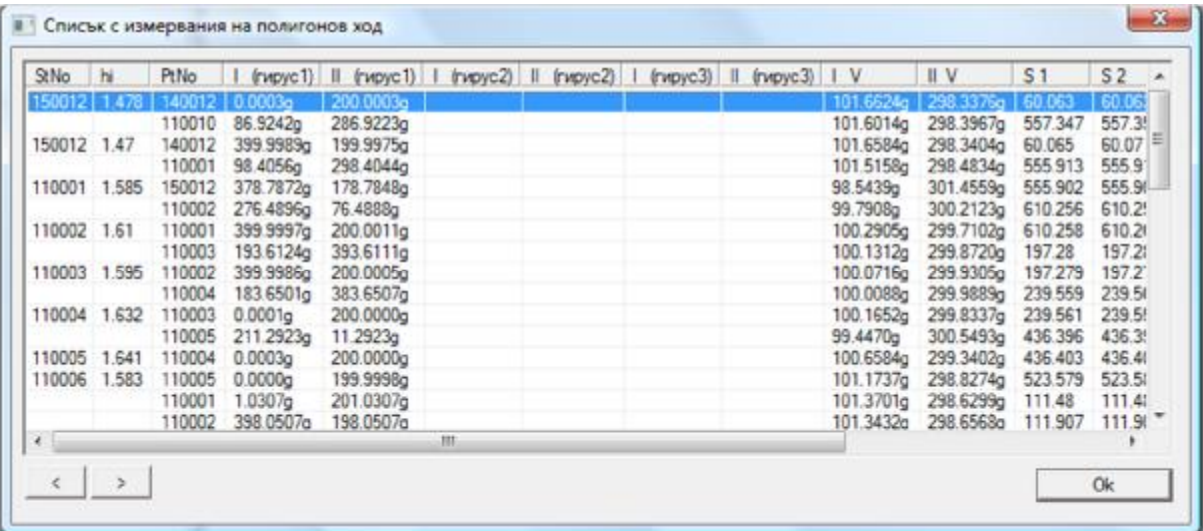

## **РЕДУЦИРАНИ ДЪЛЖИНИ**

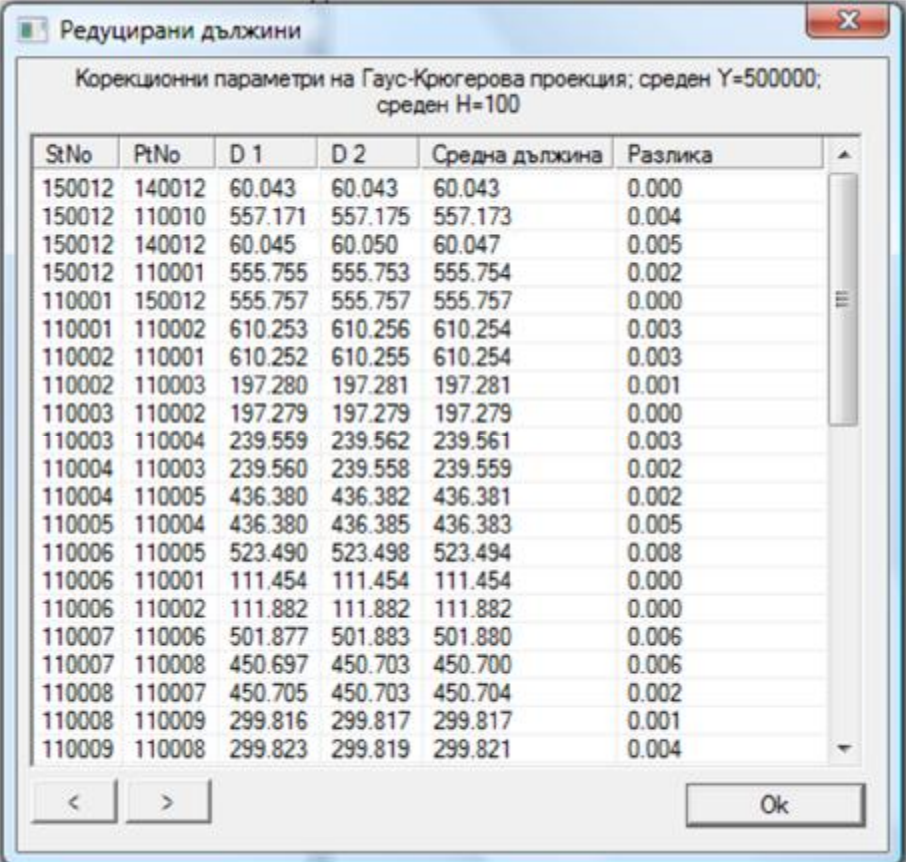

# **ИЗЧИСЛЯВАНЕ НА РАЗЛИКИТЕ В СРЕДНИТЕ ВИСОЧИНИ**

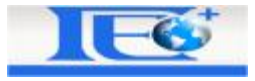

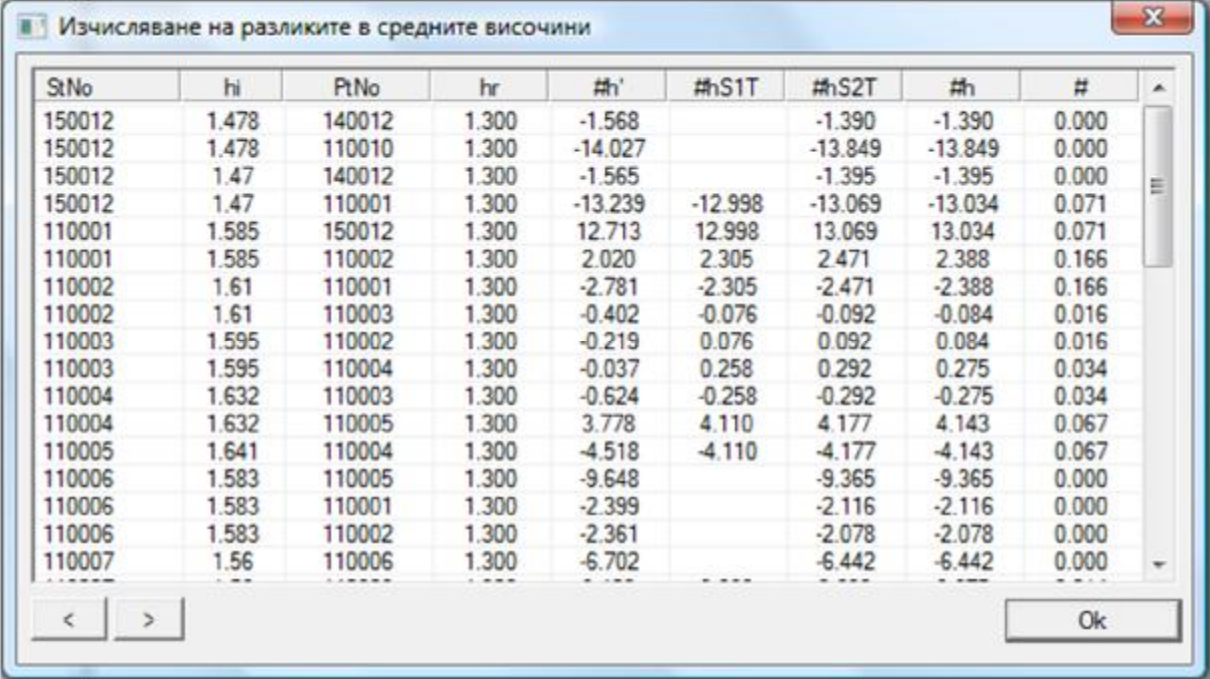

## **РЕДУЦИРАНИ ДАННИ**

В тази част са събрани коригираните данни към геодезическите полигони. В този списък не е възможно да има повече от веднъж дадена станция. Ако имате две или повече станции с еднакъв номер всяка една от тях започва с една и съща първа ориентация, в тази част тези станции ще бъдат събрани в едно, като ориентациите ще бъдат осреднени.

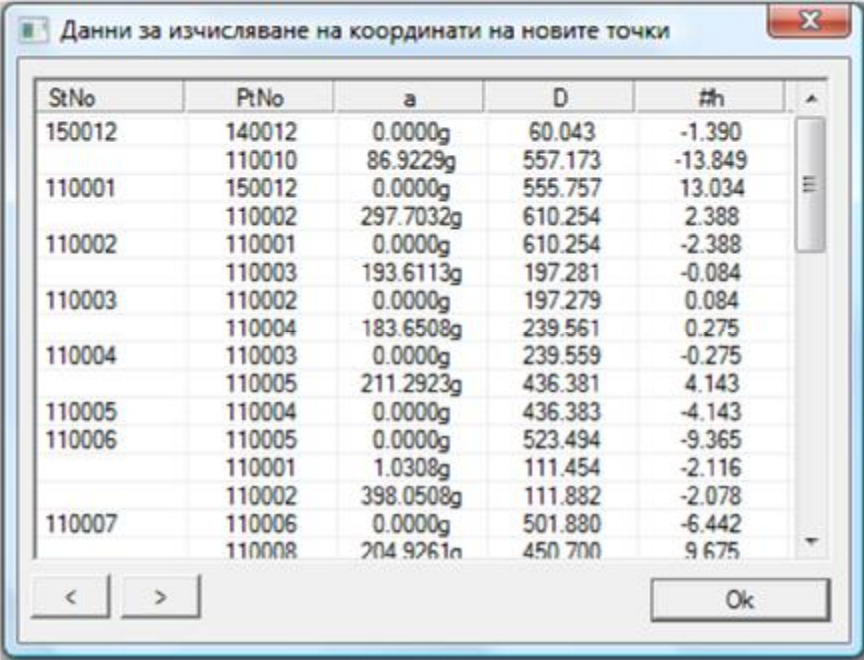

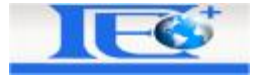

## **АБРИСИ**

Програмата автоматично разпознава станциите и изчислява абриси.

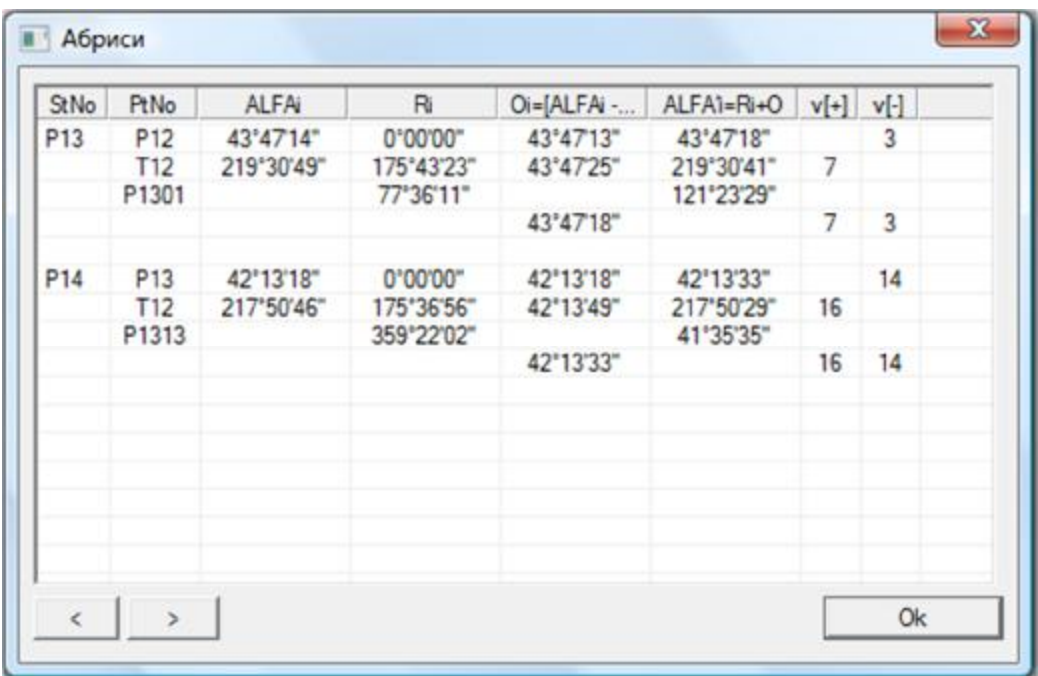

## **КООРДИНАТИ НА ПОЛИГОНОВИТЕ ТОЧКИ**

Програмата прави специални анализи използвайки данните и разпознава геодезическите полигони чрез специални изисквания (ако има повече от един полигони).

Алгоритъма ще затвори полигоните, ако това е възможно.

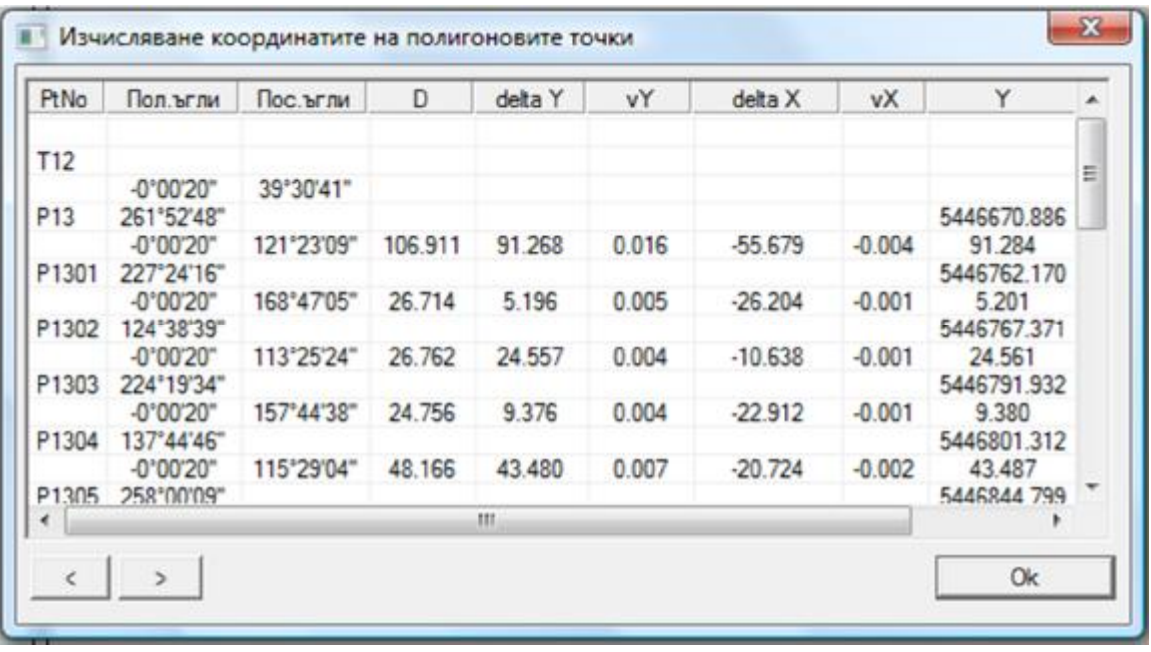

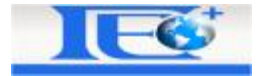

#### **ТРИГОНОМЕТРИЧНА НИВЕЛАЦИЯ**

Програмата прави специални анализи използвайки необходимите данни и създава геодезически полигони по специални изисквания (ако има повече от един полигон).

Алгоритъма ще затвори полигоните, ако това е възможно.

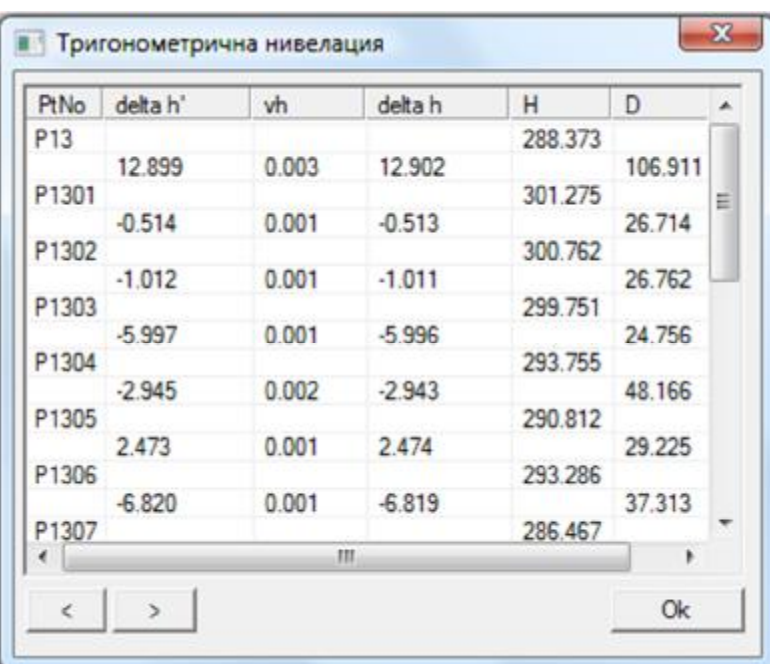

#### **ПОЛЯРНА СНИМКА**

Програмата може също да изчисли и подробните точки от геодезическия полигон.

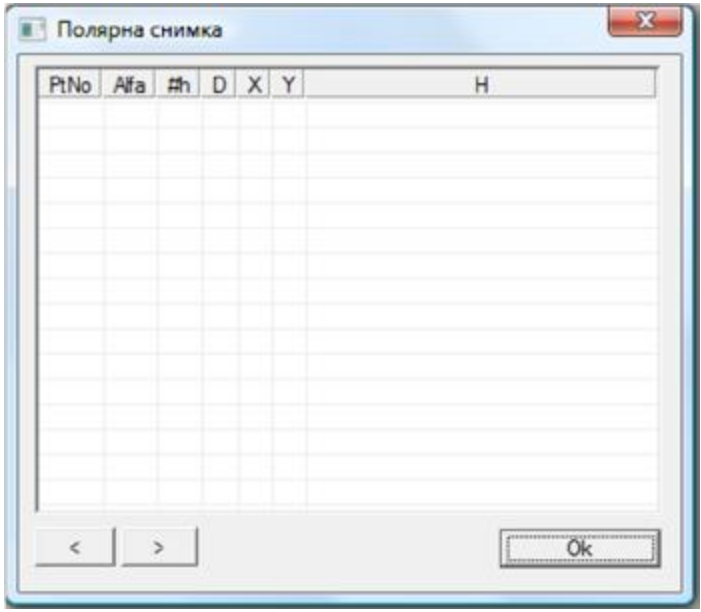

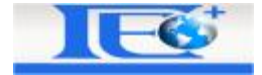

#### **РЕЗУЛТАТИ**

От този диалог всеки потребител може да избере дали иска да се изчертае схема на полигона и каква иска да е тя.

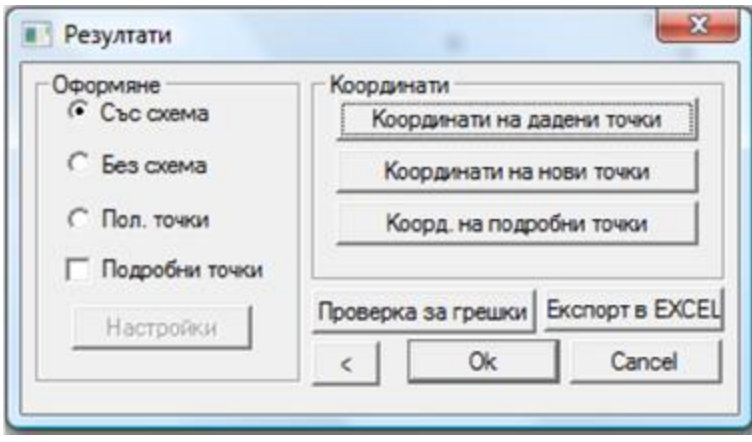

В частта "Оформяне" има следните функции:

- Със схема изчертава всички полигонови точки и ориентациите им.
- Без схема не се изчертават подробните точки.
- Полигонови точки изчертава само полигоновите точки.
- Подробни точки изчертават се подробните точки, като при изборът на тази опция е възможна и нейната настройка (може да се избира подробните точки от кои станции да се изчертаят).

В частта "Координати" има възможност да се прегледат: дадените полигонови точки, новите изчислени полигонови точки и подробните точки.

Има и още две функции "Проверка за грешки" и "Експорт в EXCEL". От първата функция се вижда дали изчислението е минало и дали има грешки, който трябва да се отстранят.

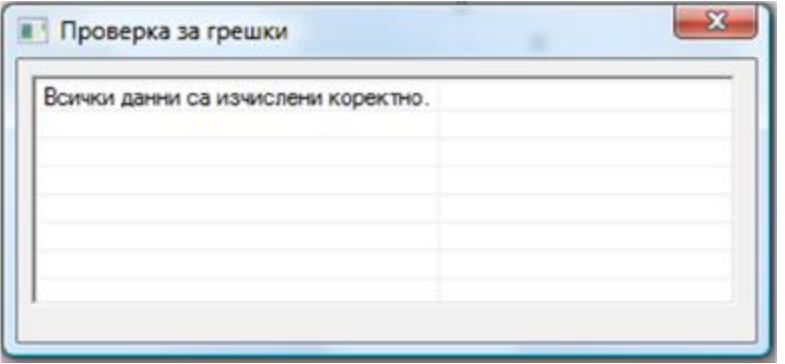

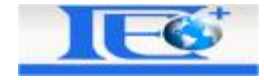

При "Експорт в EXCEL" могат да се изберат таблиците който да се експортират или да не се експортират. Това става с двукратно кликване върху избраната таблица от списъка.

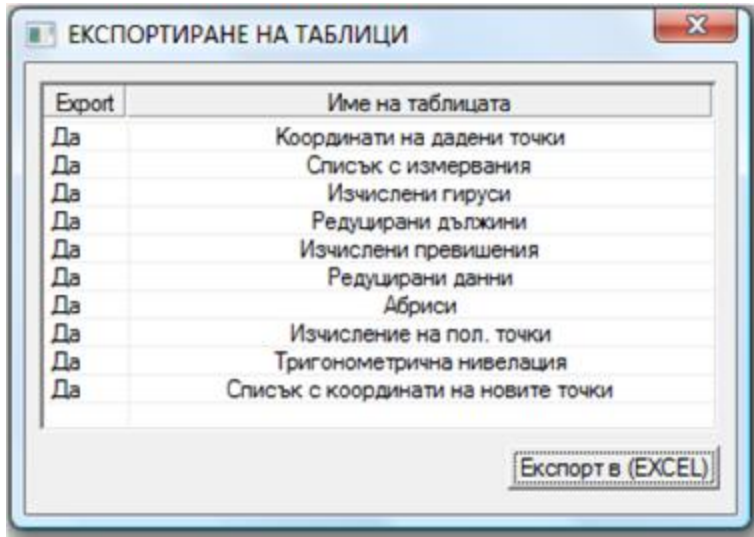